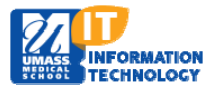

## **EPiSERVER Content Management System**

## **Adding a New Calendar Year Folder**

- 1. **Locate** your Calendar Events Container in the **Global Components** folder within the navigation pane.
	- Micro Sites Landing Page> Global Components folder> Calendar Folder> Events Container>

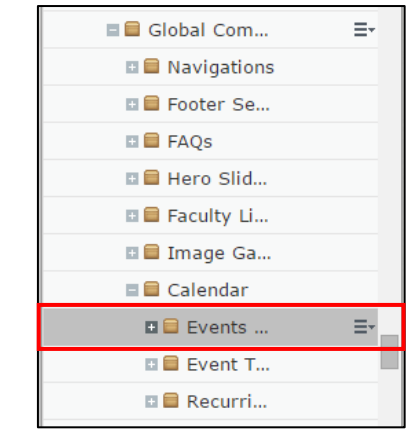

2. **Click** on the Pull down menu and **choose New Page**.

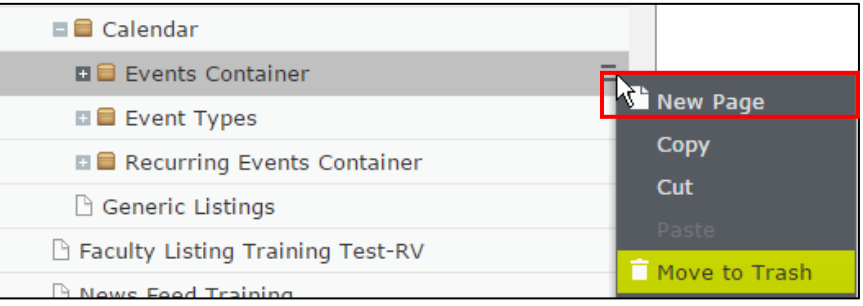

3. The New Page screen will appear. **Name** the Page and **Select** Year page type.

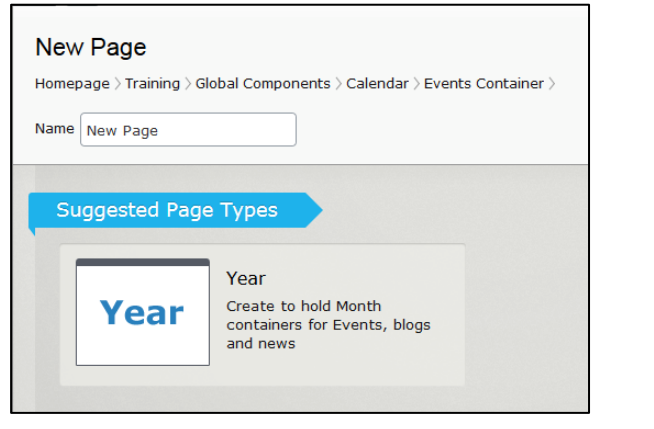

- 4. Your folder for year and moths will now appear under the EVENTS Folder.
- $\Box$  2016 December November October September  $\Box$  August a July **E** June **■ May ■** April **March** February **January**

5. **Publish** The Change.